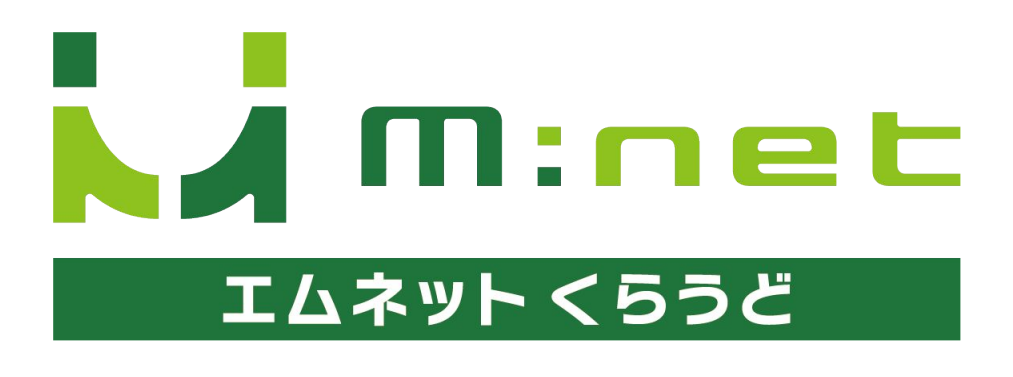

年4月20日アップデートのご案内

# 今回のアップデートで追加・改善される機能

### ログインの動作変更

**1**

**2**

**3**

エムネットくらうどをログアウトせずに閉じてしまっても、すぐにログイン ができるようになりました。

### 「案件一覧(工程付き)」の変更

社内工程に担当者を表示、担当者で検索が可能になりました。詳細 に図面番号、一括納期、注釈を表示するように変更しました。

#### 「外注工程」の機能変更

外注工程に材料発注の情報を入力できるようになりました。

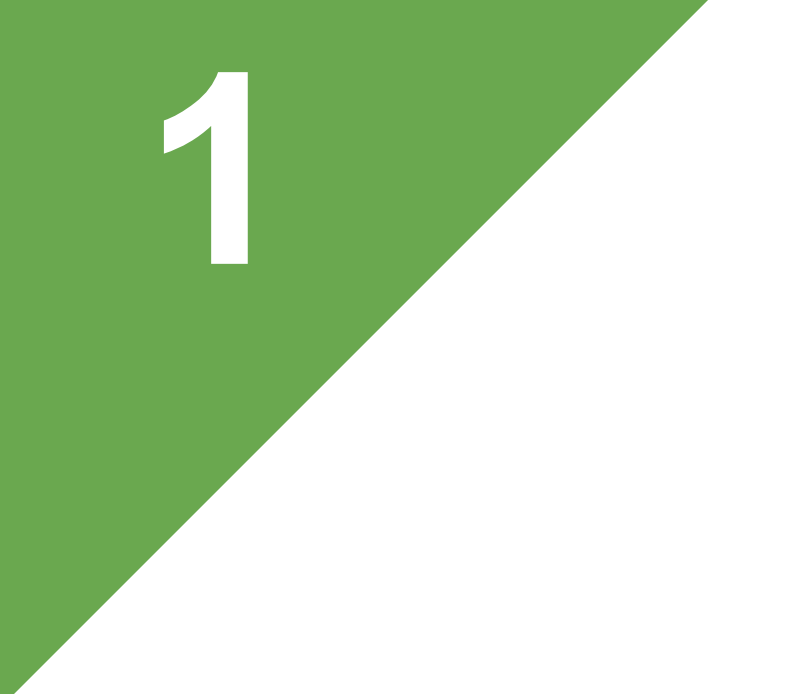

# ログインの動作変更

# ログアウトを忘れて閉じても安心

エムネットくらうどはこれまでログアウトをしないでブラウザを閉じてしまうと、同一の IDからは6時間再度ログインができませんでした。

今回のアップデートにより、うっかりログアウトを忘れてしまっても同一のIDからすぐ にログインが可能になります。

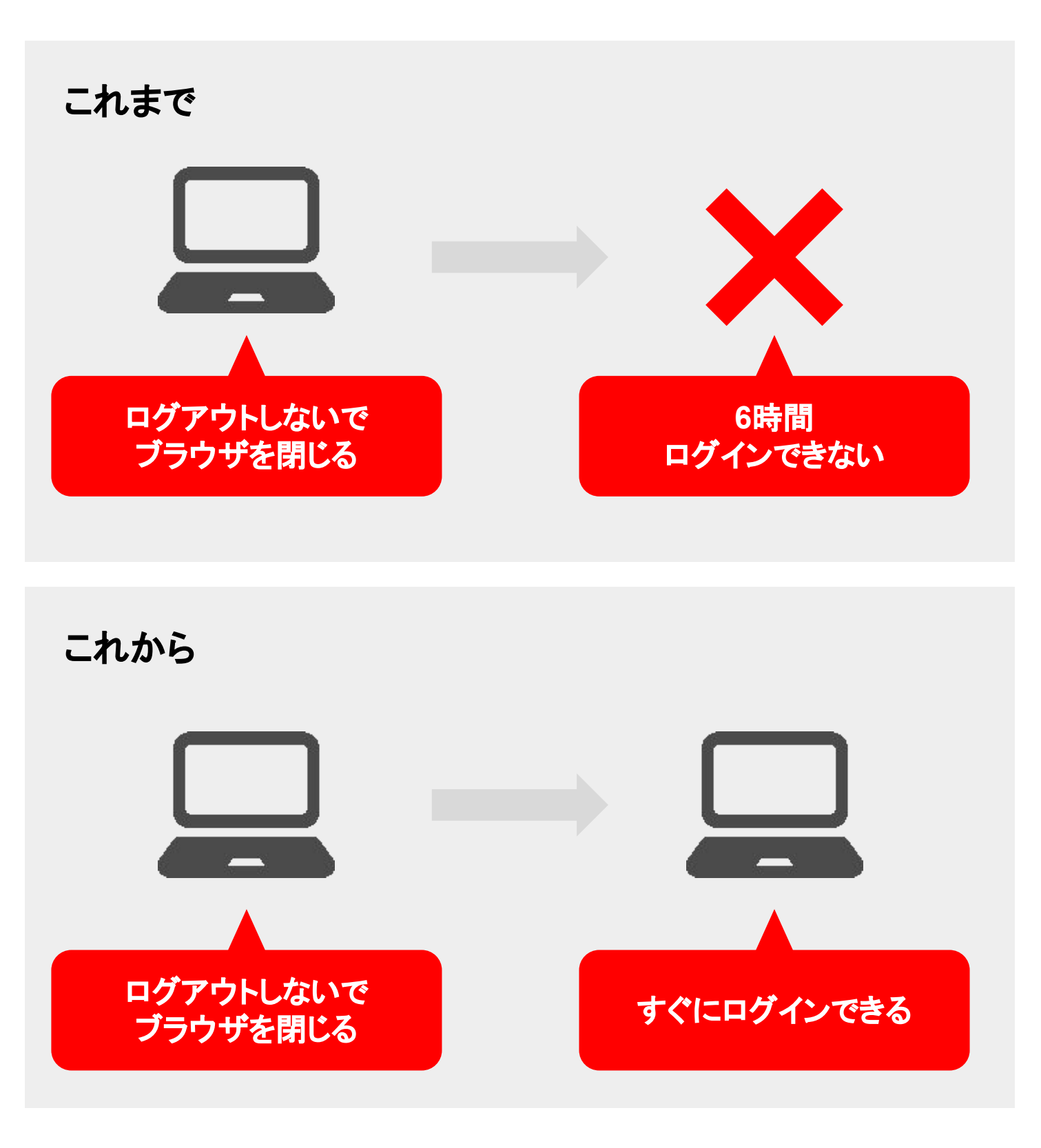

#### ログアウトをしないで ブラウザを閉じてしまった **ID**で再度ログインする

ログイン用のURLにアクセスして、通常通りユー ザーID、パスワードを入力して「ログイン」ボタン を押します。

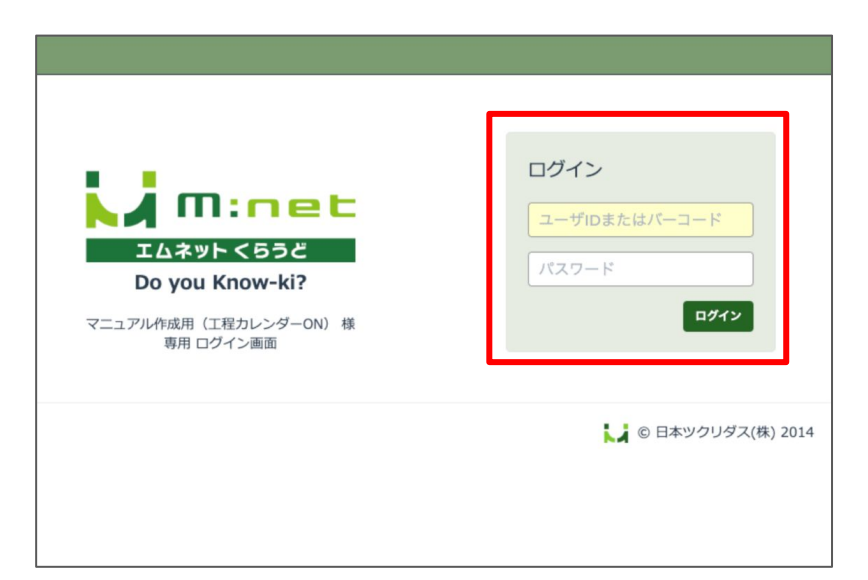

ログアウトせずにブラウザを閉じてしまった場合 や、同じユーザIDで誰かがログインをしている場 合、ログイン確認のウィンドウが表示されます。 「ログイン」ボタンを押すと6時間待たずにログイ ンできます。

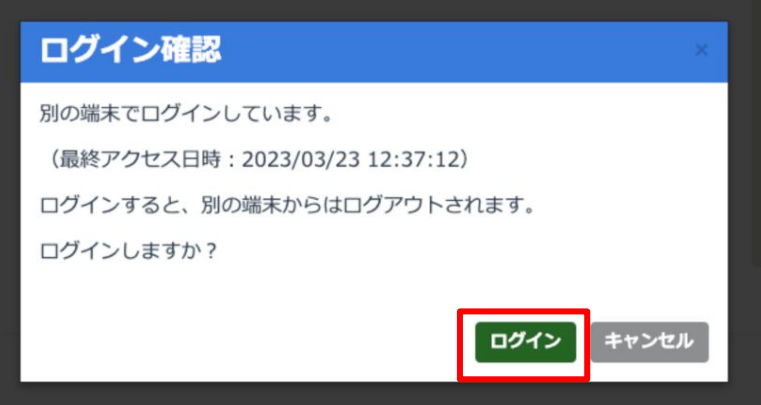

#### ご注意

ログアウトをせずにWebブラウザを閉じた場合だけでなく、同じIDで他の人がエム ネットくらうどにログインしている場合も「ログイン確認」画面が表示されます。ログイ ン確認画面からログインをすると、すでにログインをしている人が強制的にログアウ トされますのでご注意ください。

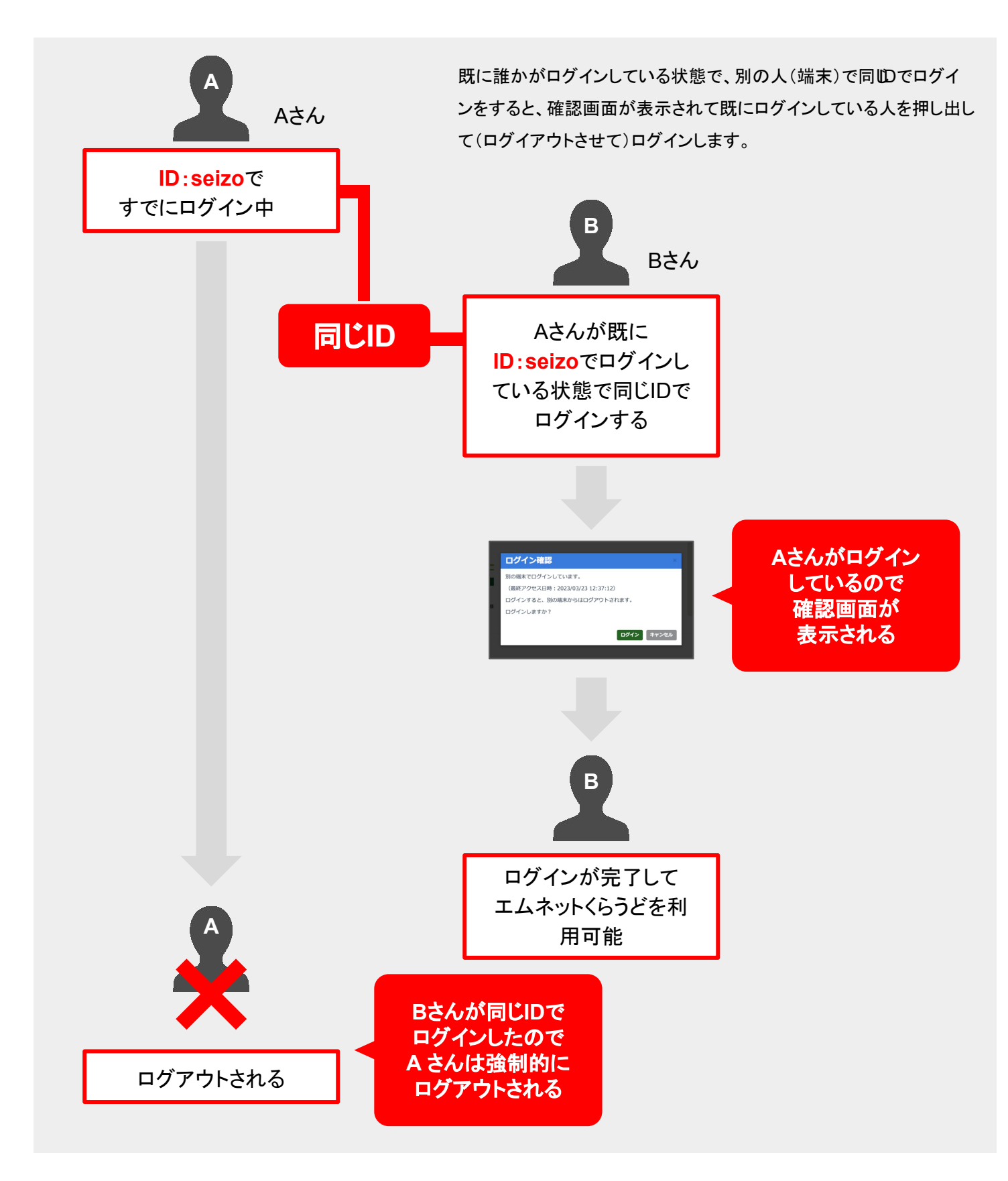

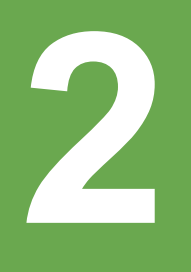

# 「案件一覧(工程付き)」の変更

#### 社内工程に「担当者」を表 示、登録・編集できるように なりました

今回のアップデートで「案件一覧(工程付き)」画 面の社内工程に「担当者」が表示されるようにな

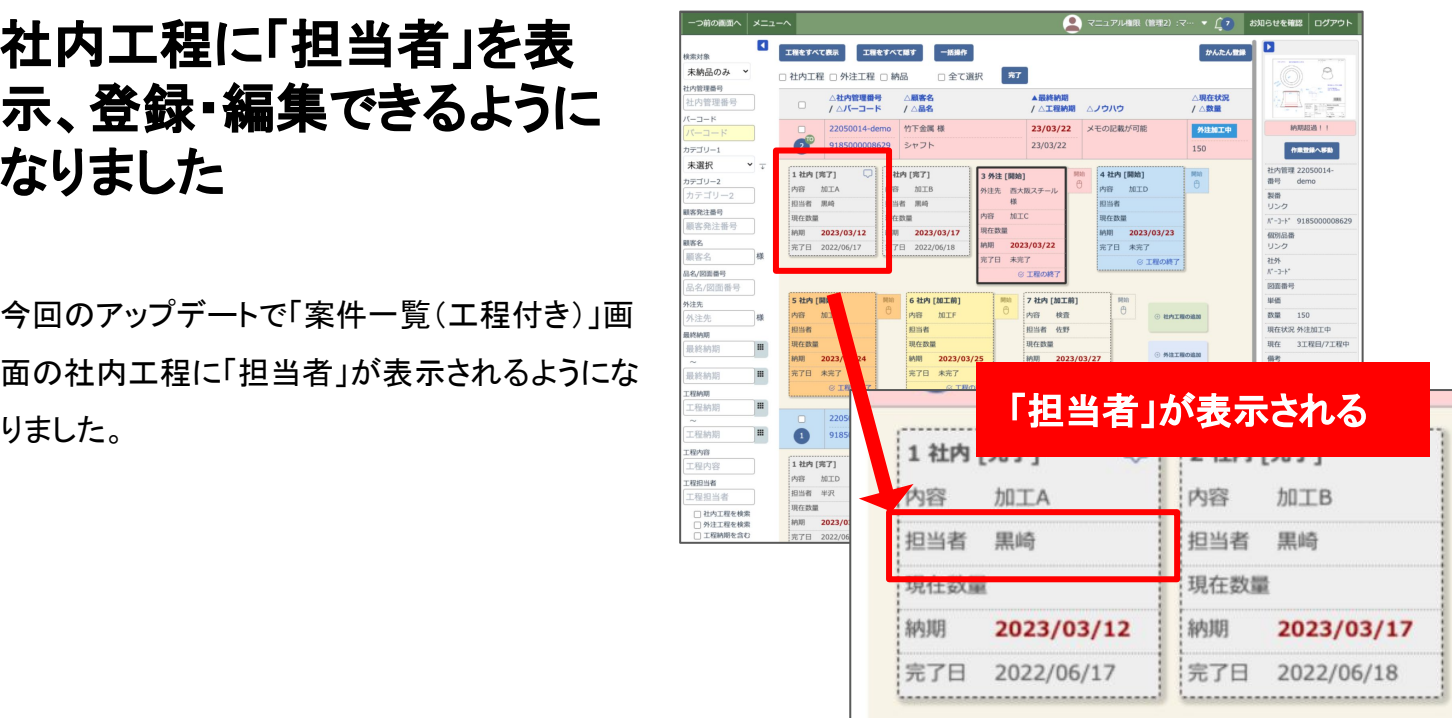

#### 「担当者」の登録・編集

個別品目にカーソルを合わせると右下に「編集」 のボタンが表示されます。

この「編集」ボタンを押すと「担当者」の入力欄が 表示され、担当者の登録や編集ができます。

※従来どおり編集登録画面からも変更できま す。

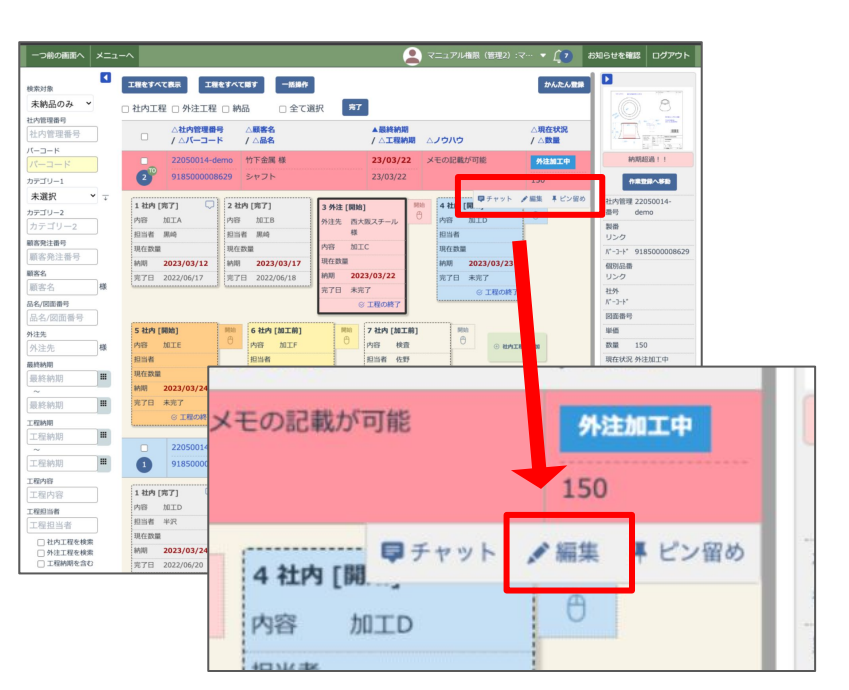

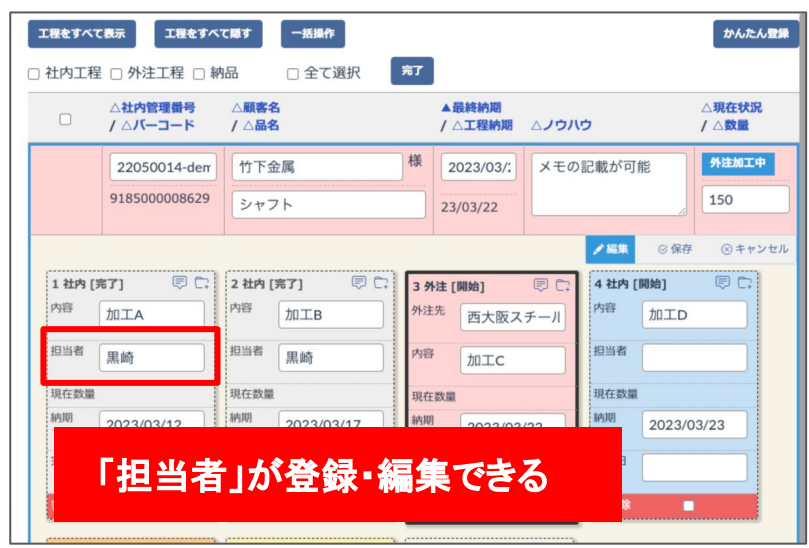

### 社内工程の「担当者」を 検索する

社内工程に登録した「担当者」を検索の条件に して工程を検索することができます。

画面の左側の検索対象の欄で検索したい「工程 担当者」の名前を入力し「検索」ボタンを押すと 登録されている工程を絞り込んで表示できま す。

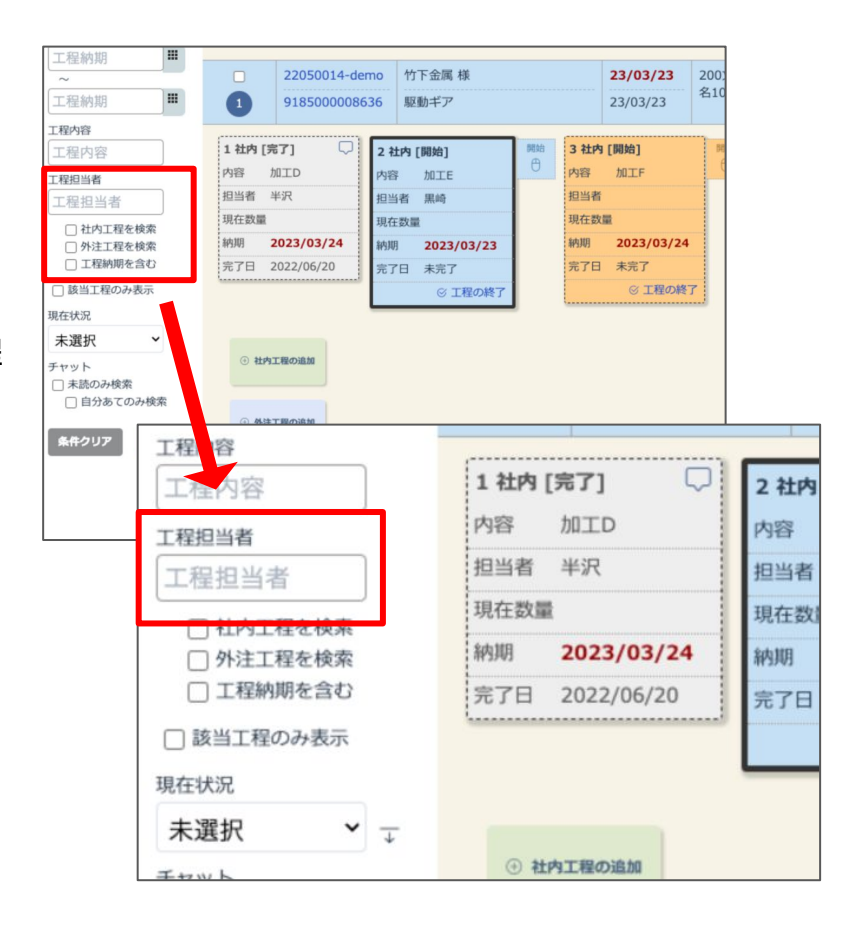

#### 案件一覧(工程付き)画面か ら確認できる項目が追加さ れました。

今回のアップデートで「案件一覧(工程付き)」の 画面右側から確認できる項目が追加されまし た。

追加されたのは以下の3つの項目です。

- 1. 図面番号
- 2. 一括納期
- 3. 注釈

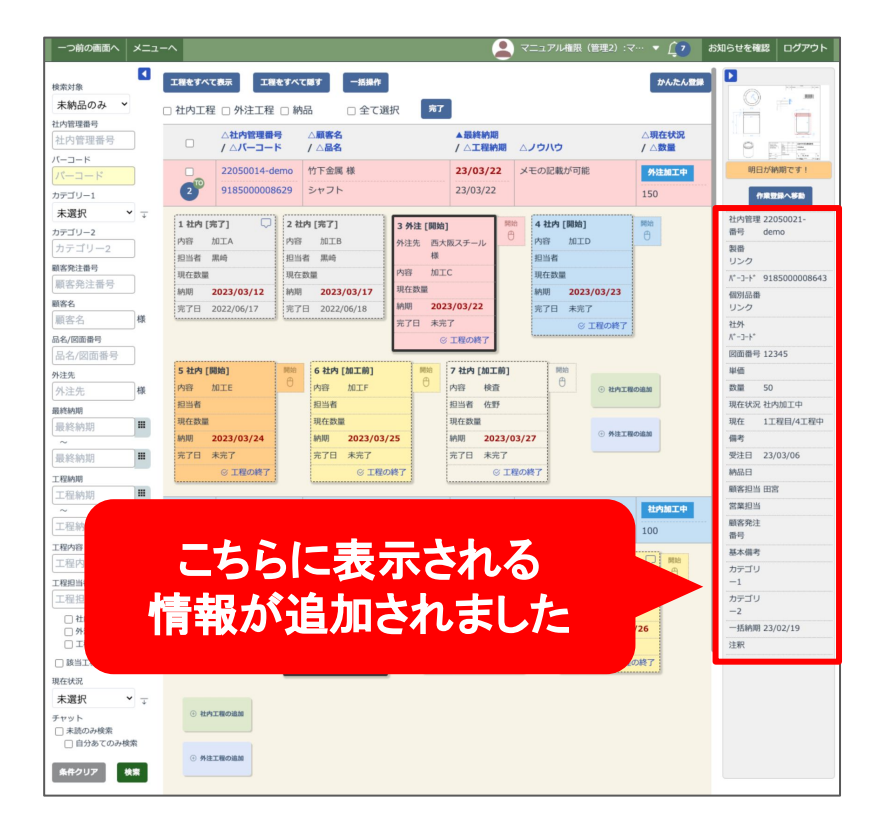

#### **1.** 図面番号

図面番号は案件の編集登録ページの個別品目 の情報に設定されたものが表示されます。

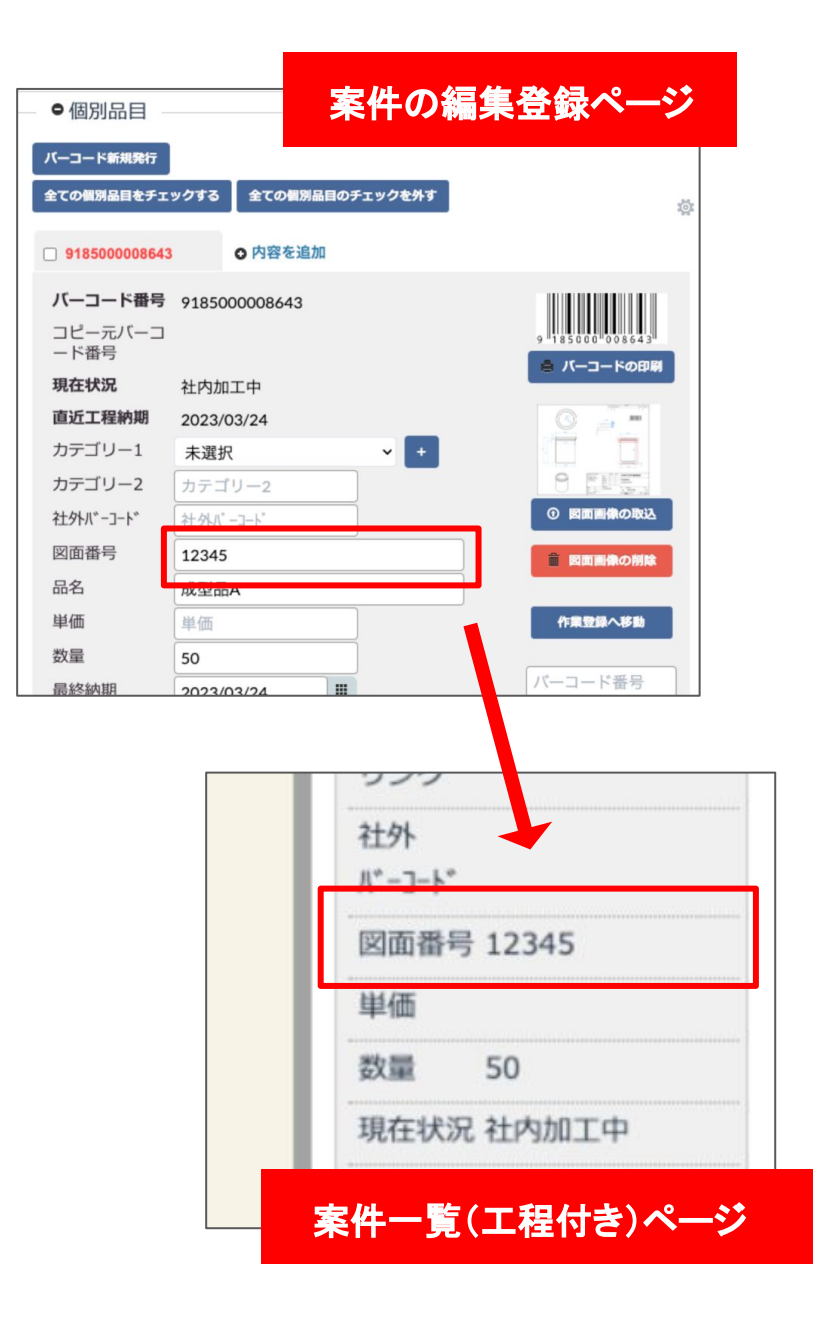

#### **2.** 一括納期

一括納期は案件の編集登録ページの基本項目 から設定されたものが表示されます。

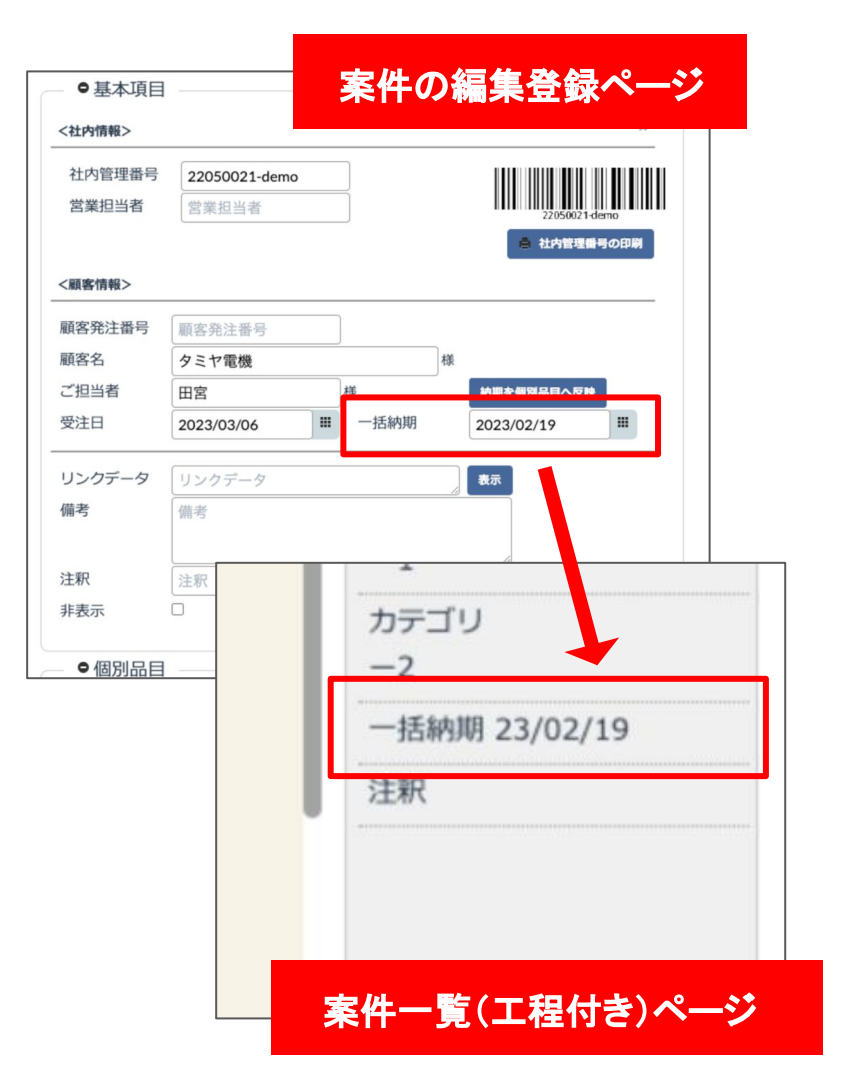

#### **3.** 注釈

注釈は案件の編集登録ページの基本項目から 設定されたものが表示されます。

注釈は「入出荷一覧」の画面などで案 件にカーソルを合わせると表示される 短いメモです

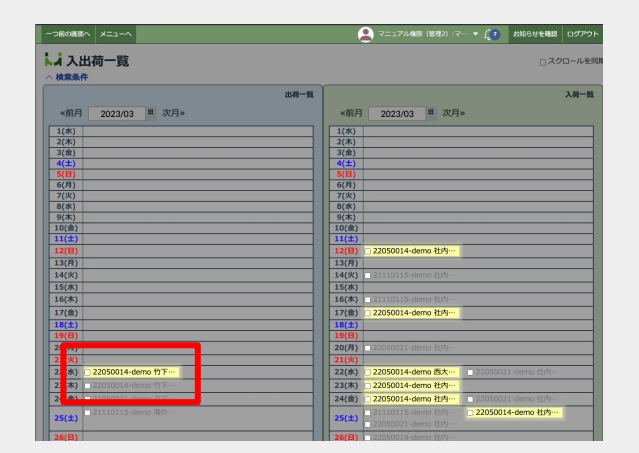

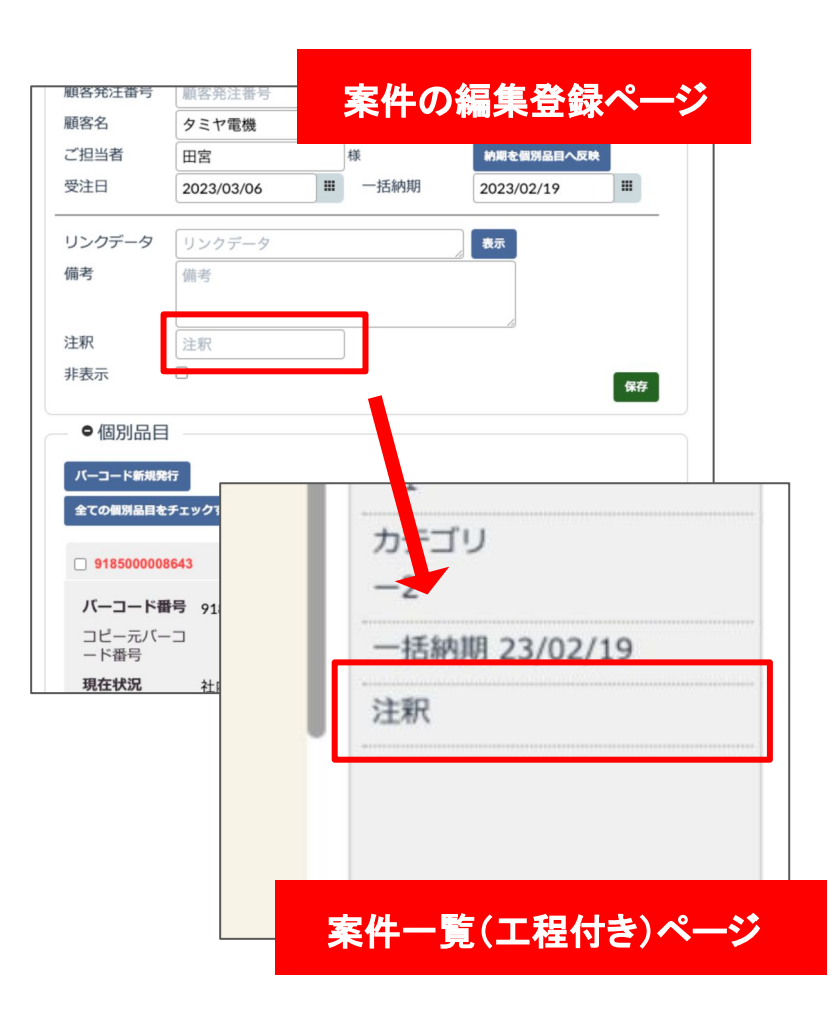

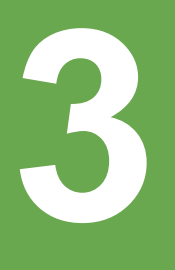

# 「外注工程」の機能変更

## 個別品目の外注工程に 材料発注の情報が登録できるようになりました

これまでは材料調達の情報を入力しても、エムネットくらうどでその情報を有効に活 用することができませんでしたが、今回のアップデートにより新たに外注工程で材料 発注の情報が登録できるようになりました。

これにより案件一覧工程付きの画面に工程として表示されます。材料発注の納期管 理も可能になり、より効率的に管理ができるようになります。また、IBSデータ連携の オプションをご利用されている場合は、IBSに材料調達のデータを取り込むことが可 能になりました。

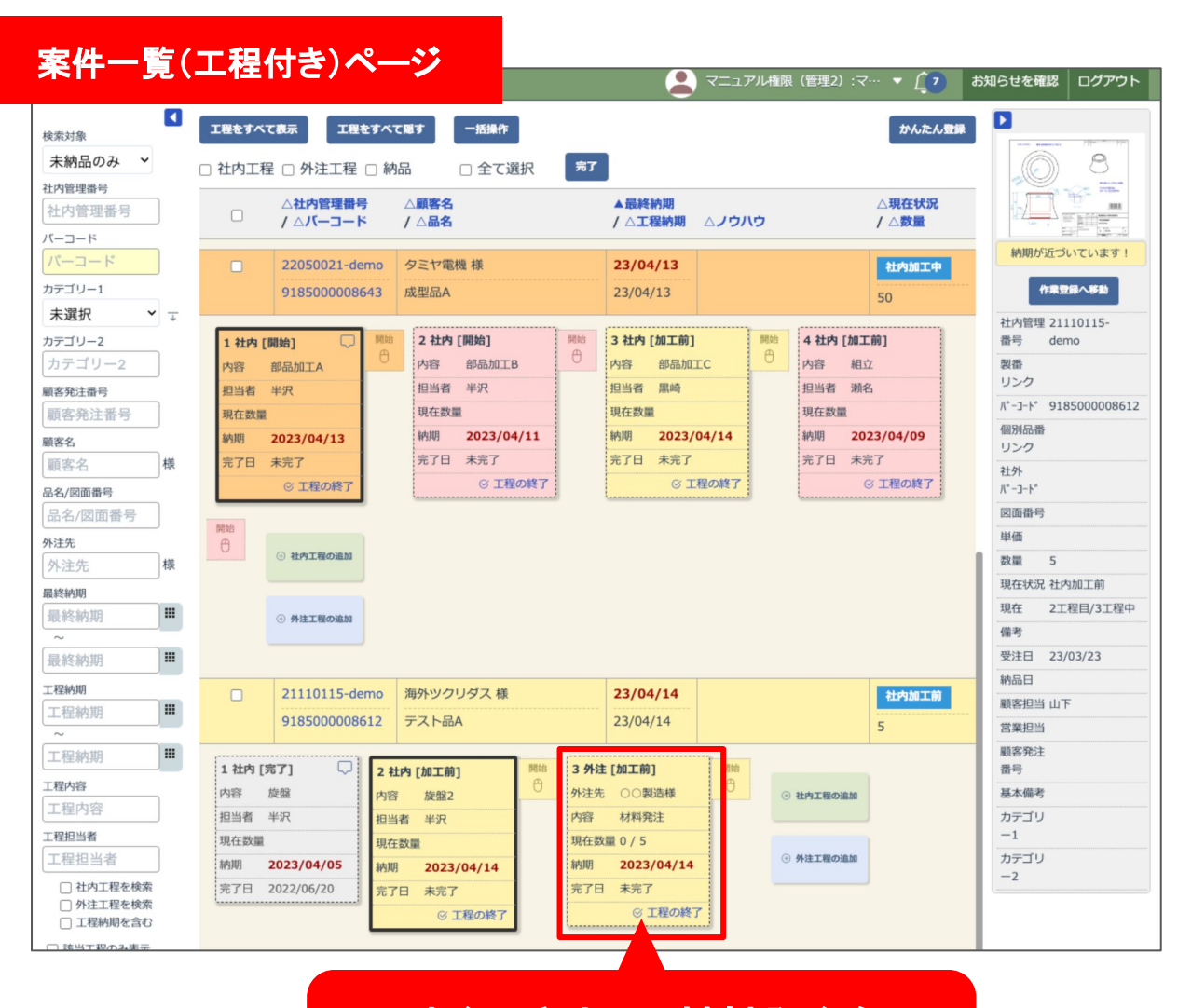

外注工程として材料発注を 管理できるようになる

#### 新規案件登録(編集登録)画 面から材料発注の情報を登 録する

メニューから「新規案件登録」を選びます。 案件の登録画面が表示されますので個別品目 の「内容を追加」ボタンを押します。

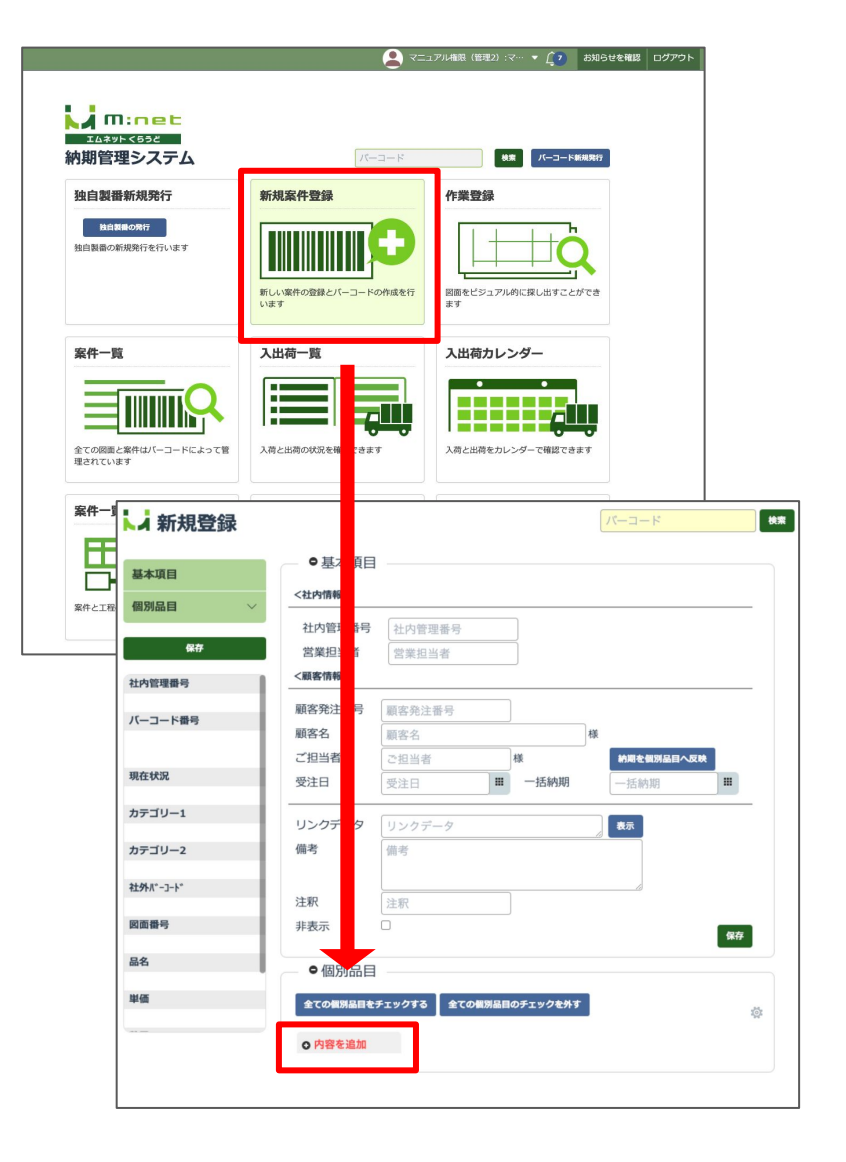

個別品目の中の「工程入力」で「明細の追加」ボ タンを押します。

明細の入力欄が表示されます。明細の入力欄 には「社内工程」と「外注工程」のタブがあります ので「外注工程」のタブを選択してください。

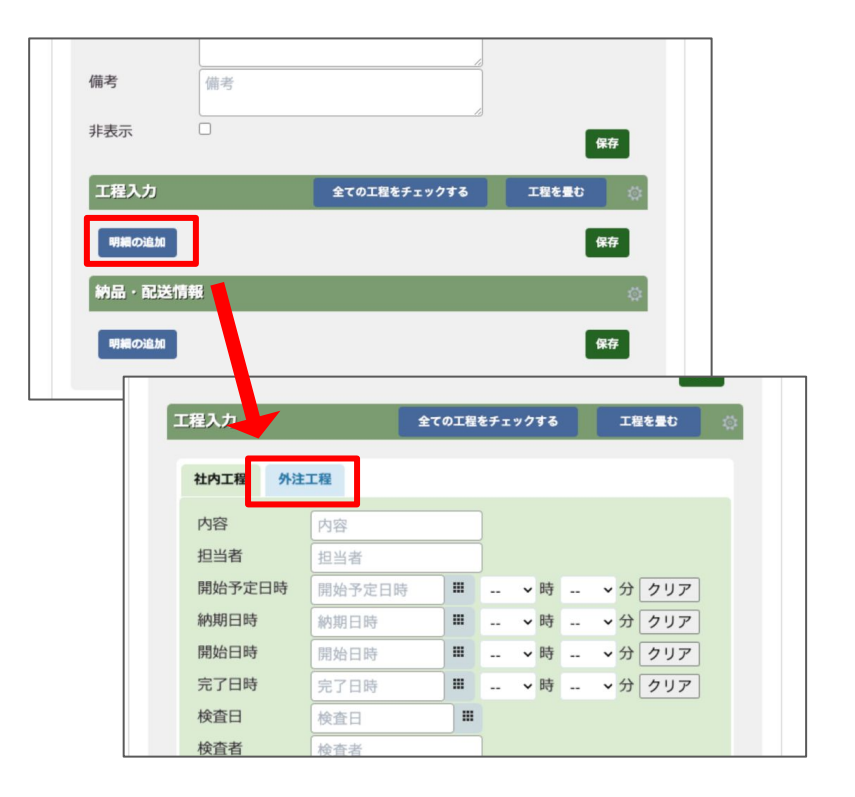

「外注工程」のタブを開くと発注内容の項目で 「外注発注」と「材料発注」が選べます。

ここで「材料発注」を選択してください。 すると「材料調達」の入力欄が表示されますので 発注する材料の情報を入力してください。

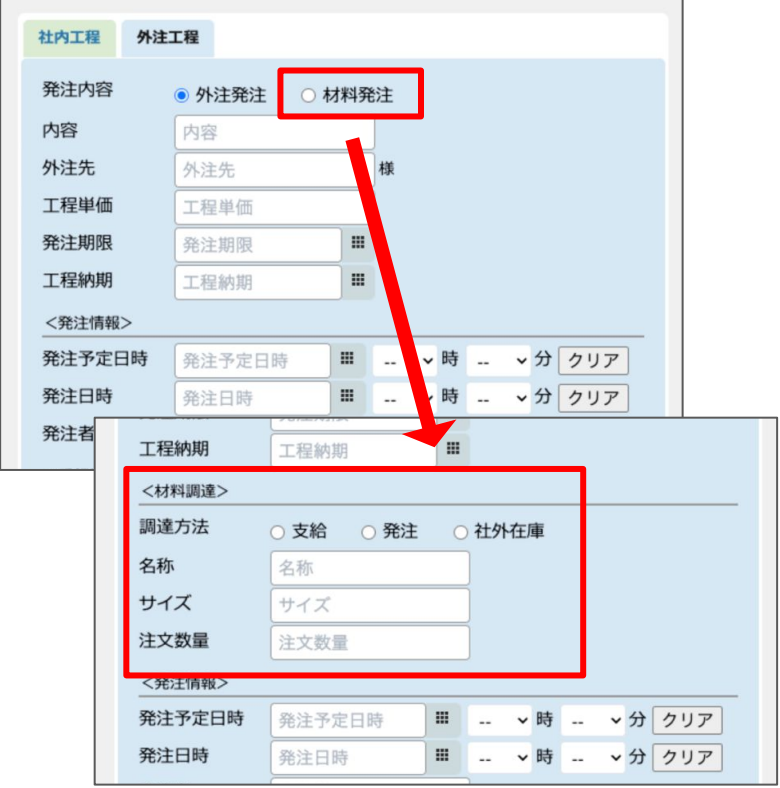

#### 案件一覧(工程付き)の画面 から材料発注の情報を登録 する

材料発注の情報は案件一覧(工程付き)の画面 からも登録することができます。

まずは案件一覧(工程付き)の画面を開きます。

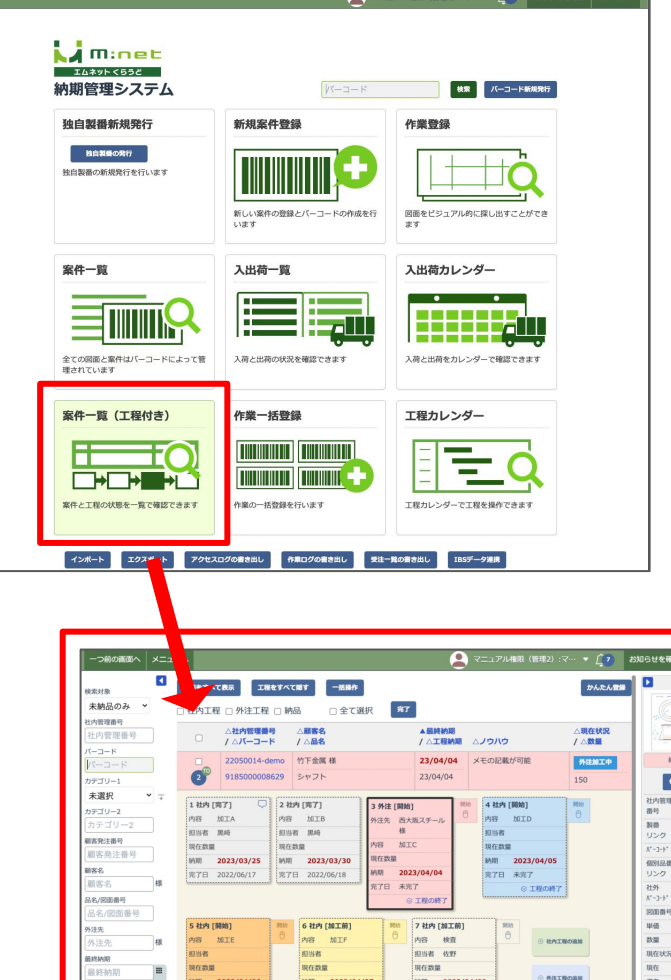

案件一覧(工程付き)ページ

材料発注の情報を登録したい案件の「外注工程 の追加」ボタンを押してください。

すると「外注工程の追加」のダイアログボックス が表示されます。

内容(材料発注など見た人がわかる名称)、外 注先(仕入先の会社名)を入力して「詳細入力」 のボタンを押します。

外注工程の詳細情報が表示されます。その中 に「材料調達」という項目がありますので、 「材料発注」にチェックを入れます。

「材料発注」にチェックを入れると「調達方法」「名 称」「サイズ」「注文数量」が入力できます。必要 な情報を入力して登録を行ってください。

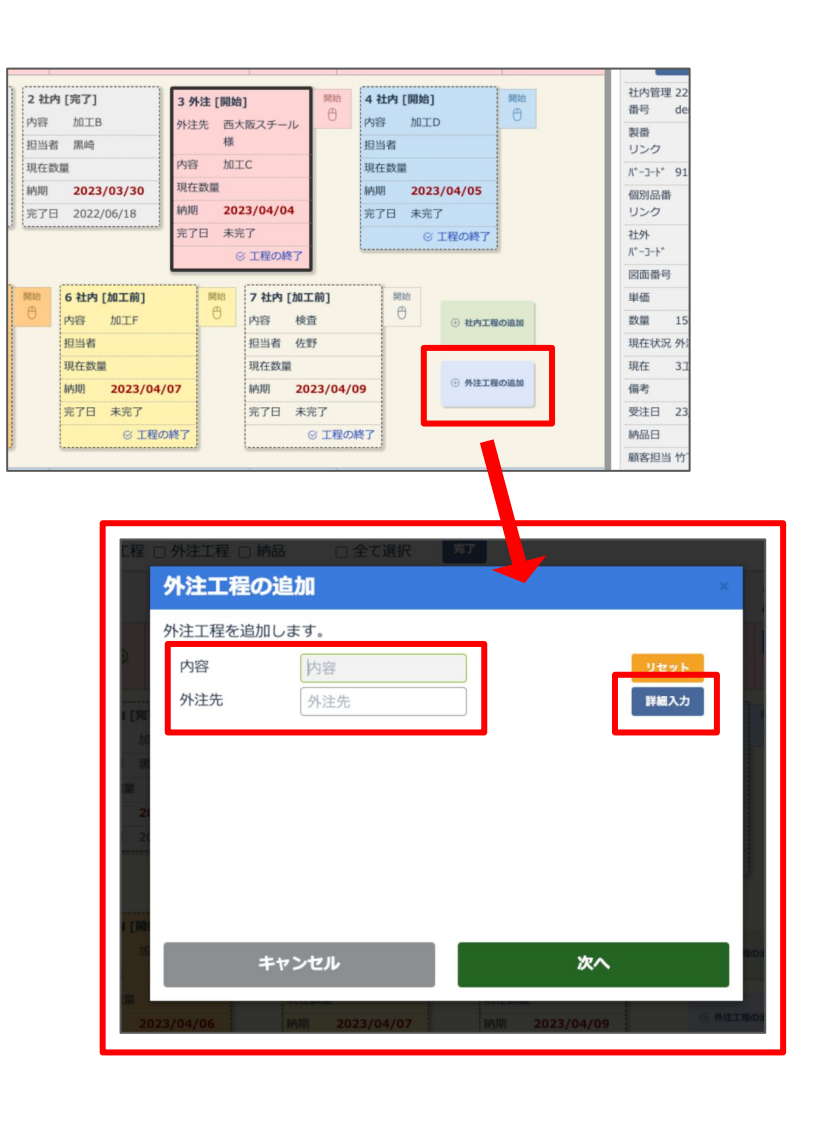

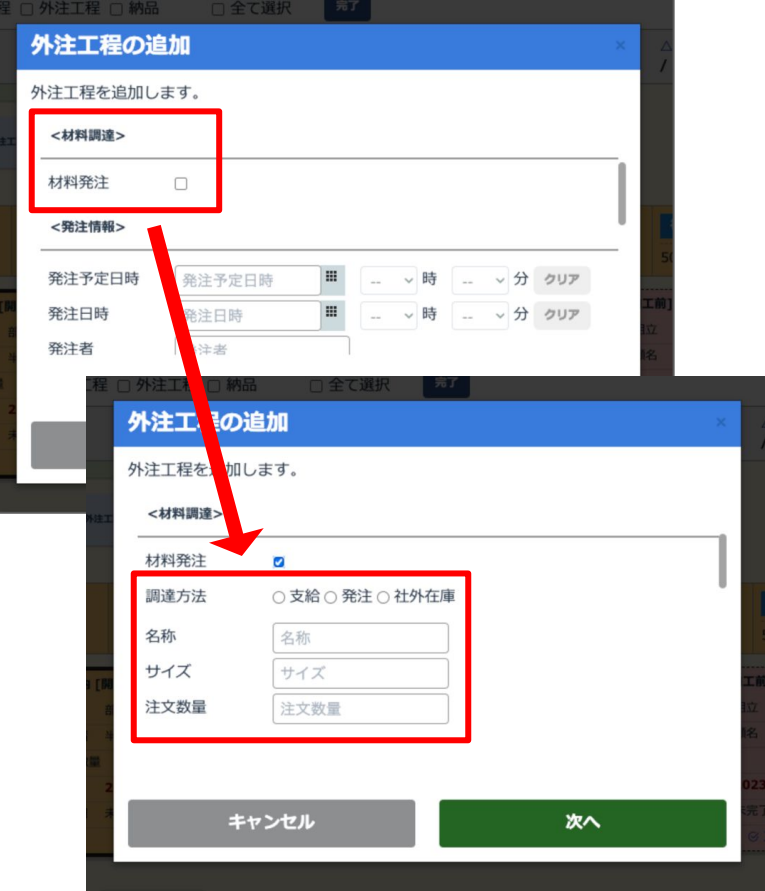

#### 登録した材料の情報を変更 する

登録した材料の情報の変更は編集登録画面か ら行います。メニュー画面の右上のバーコード検 索欄から個別品目のバーコードで検索します。 検索を行うとその個別品目の「編集登録」画面 が表示されます。

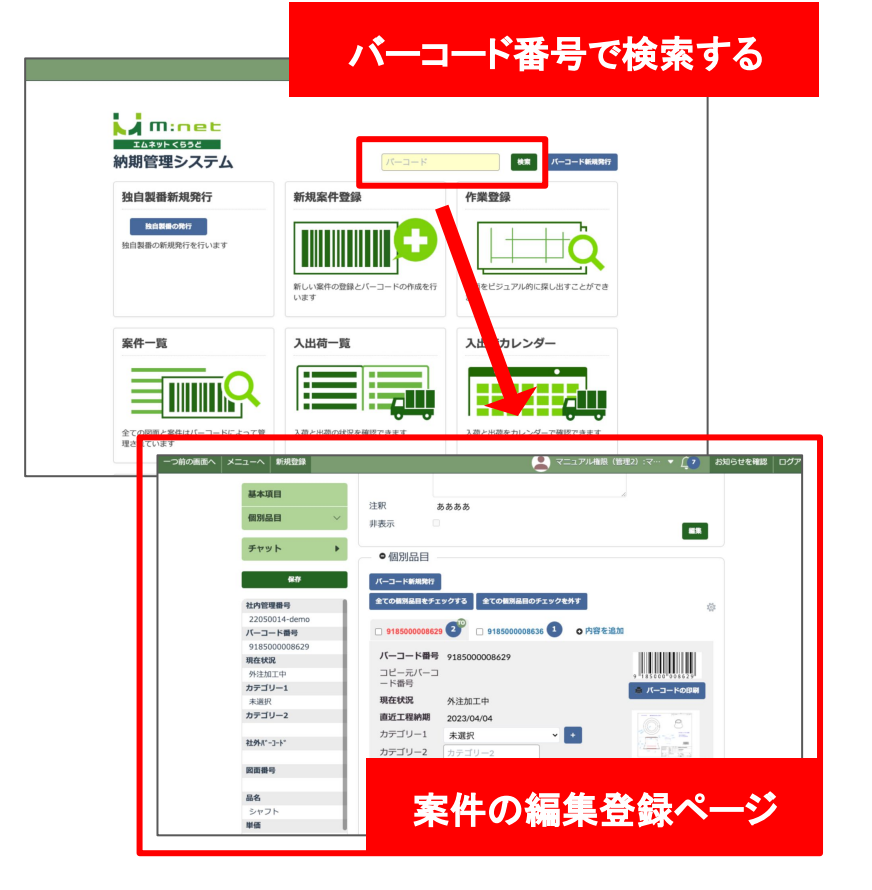

編集登録画面は「案件一覧」や「案件一覧(工程付き)」の画面から開くこともできます。

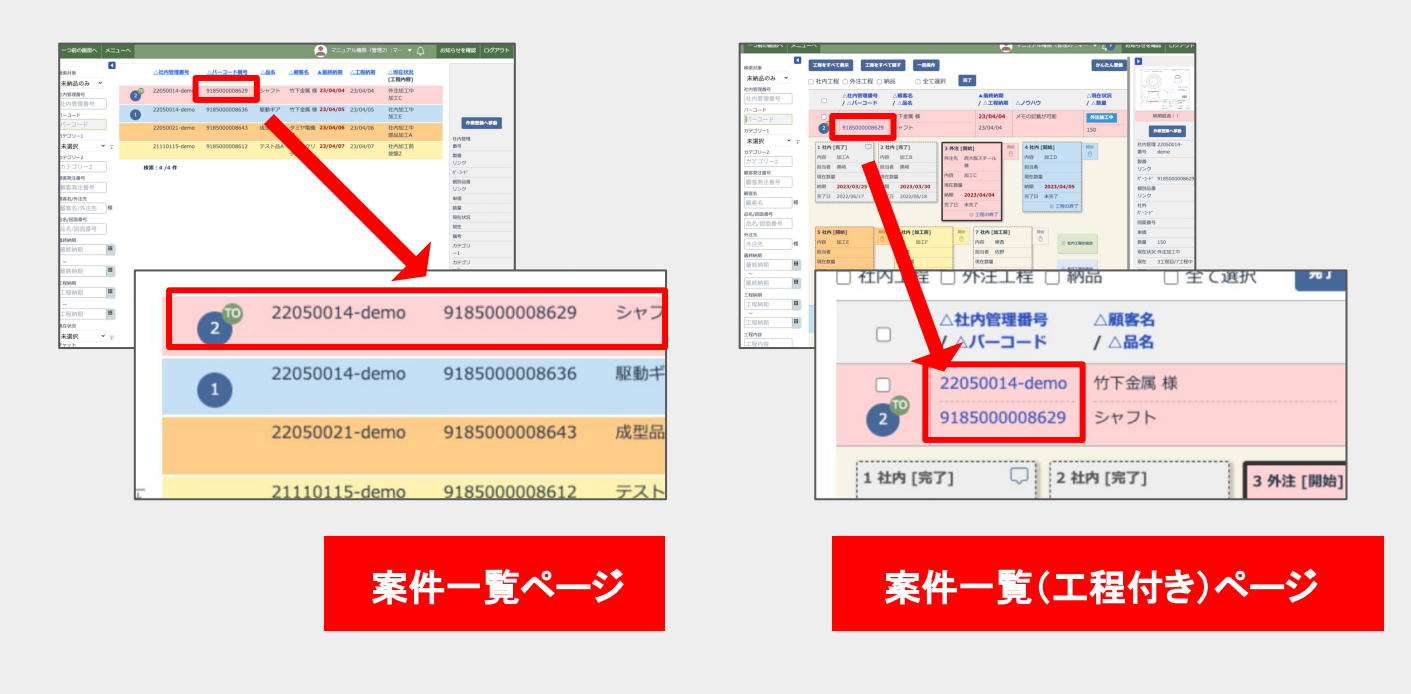

登録した材料を変更したい外注工程の「編集」ボ タンを押します。すると外注工程の詳細の編集 を行うことができます。

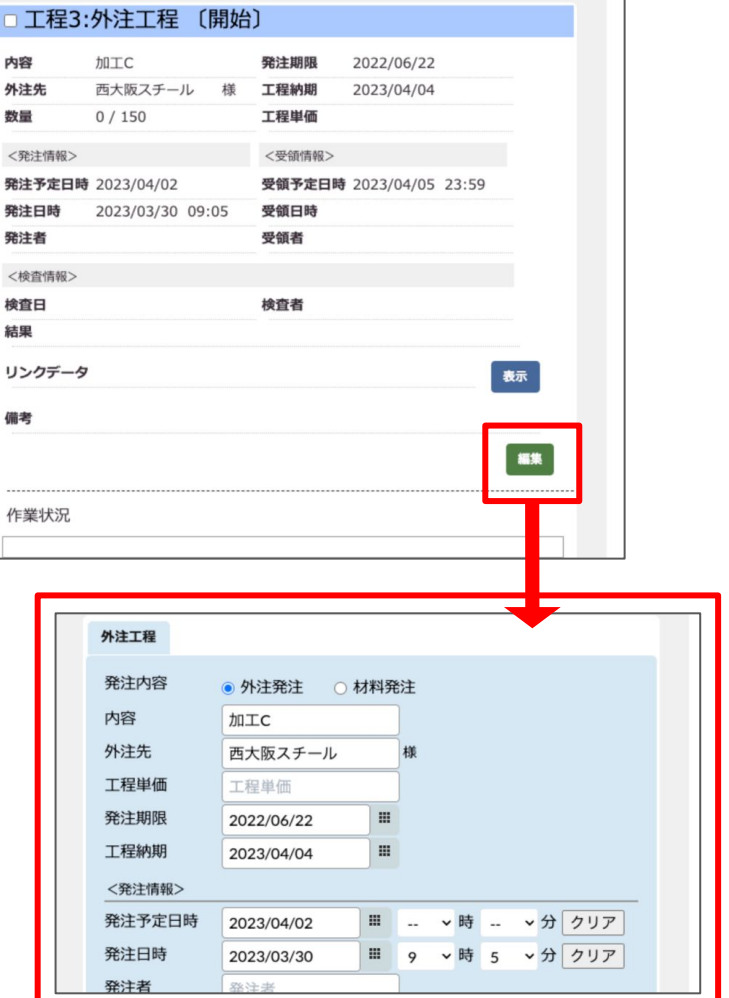

「発注内容」の項目で「材料発注」が選択されて いる場合は「材料調達」の項目が表示され「調達 方法」「名称」「サイズ」「注文数量」が編集できま す。

「発注内容」の項目が「外注発注」になっている 場合は「材料調達」の項目は表示されませんの でご注意ください。

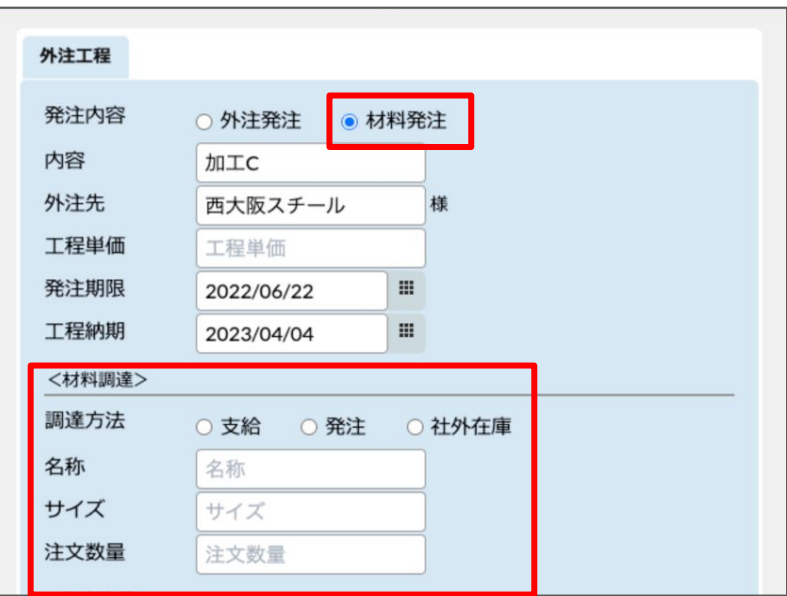

#### 案件一覧(工程付き)のペー ジで確認する

材料発注の情報を登録した案件は案件一覧(工 程付き)ページで確認することができるようにな るため、社内工程と同様に納期管理を行うこと ができます。

IBSデータ連携のオプションを契約されている場 合は、材料の情報をダウンロードできます。

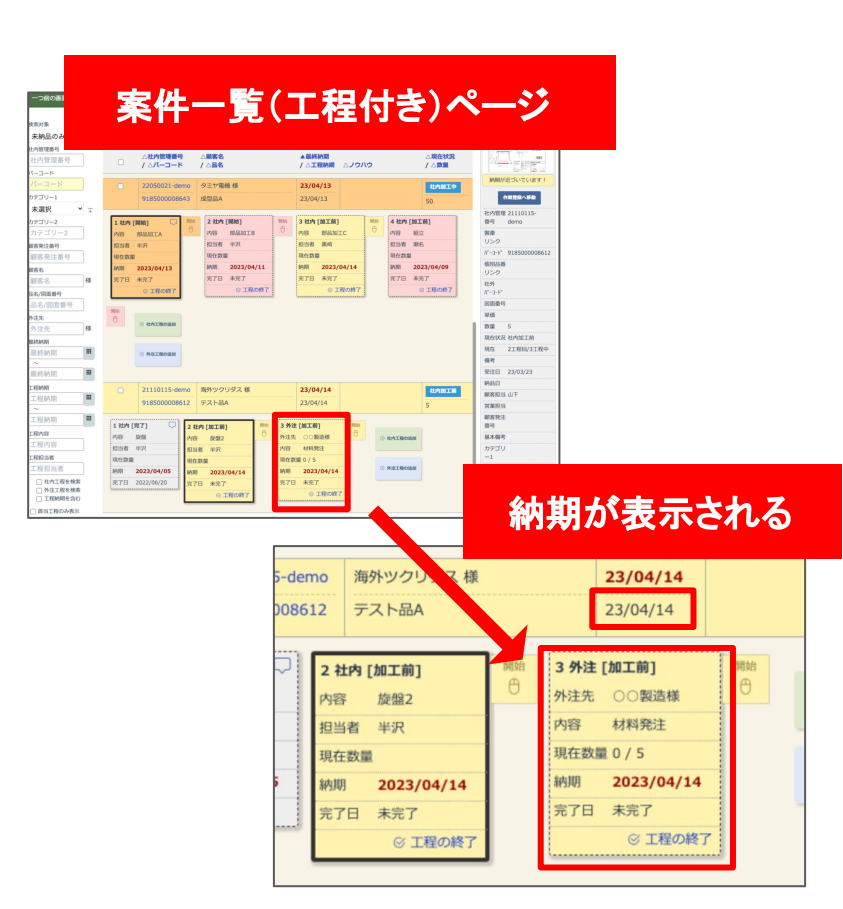

材料発注の登録時に材料調達の「注文数量」に 数量を入力しておくと、案件一覧の画面で現在 数量がXX/XXという表示になります。そのため、 現在どれだけ材料が入荷しているかが把握しや すくなります。

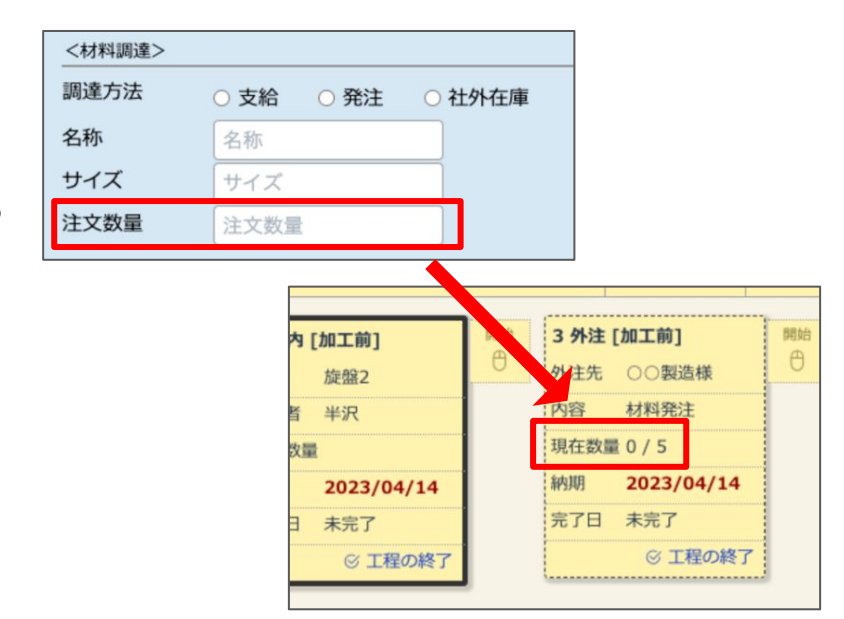

※個別品目ページの下部に材料 調達の欄が表示されているお客 様は従来どおり利用ができます が、今回追加された外注工程で の材料発注の情報登録は別の機 能になります。新しく追加された機 能の方が便利ですので移行をご 検討ください。

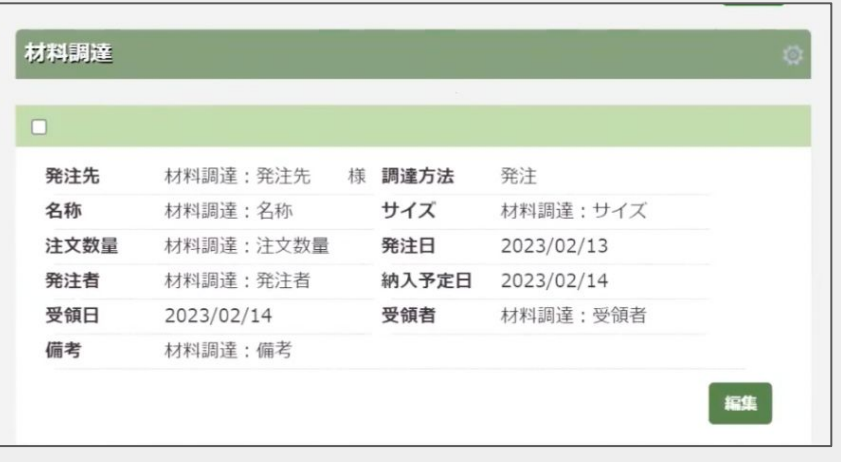

従来の材料調達画面

#### 従来の材料調達に登録した 情報を外注工程に転記する

従来までの材料調達の欄が表示されているお 客様は、従来材料調達の欄に入力した情報を 外注工程に転記することができます。転記した い材料調達の項目を選び右上の歯車マークを 押し、表示された「チェックされた材料を工程へ 転記」というボタンを押します。

すると材料調達のステータスは「完了」となり、自 動で新たに材料調達の情報が転記された「外注 工程」の項目が工程の一番最初に作成されま す。

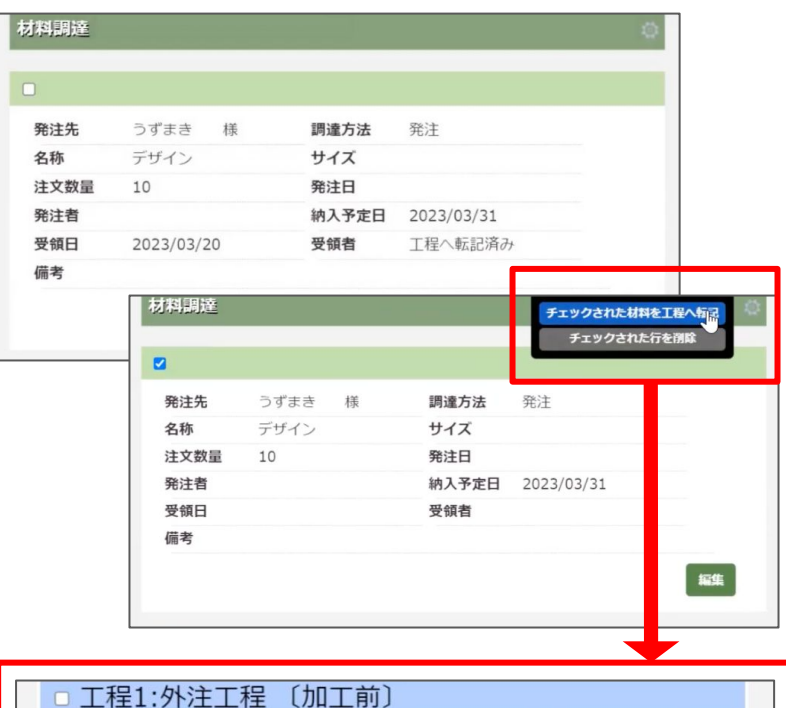

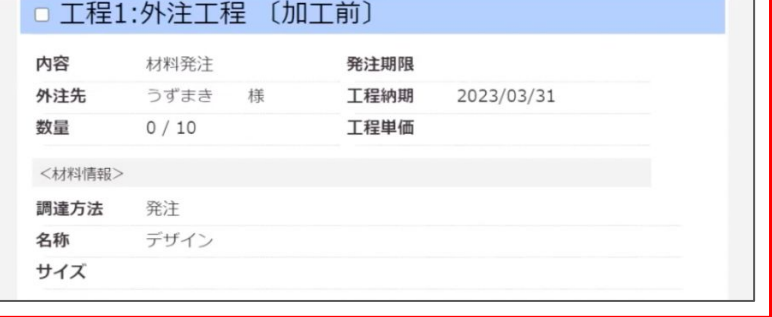

※従来まで外注工程の納期は「希望納期」と表 示されていましたが今回のアップデートで「工程 納期」という表示に変更になりました。

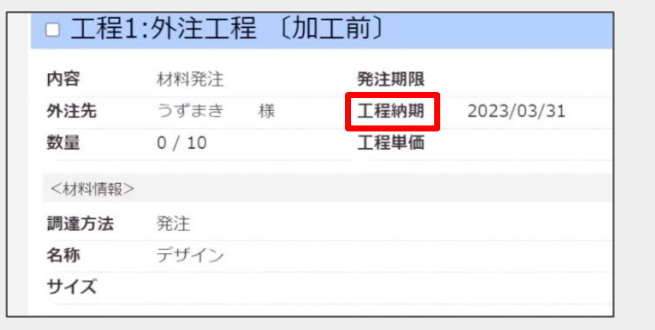